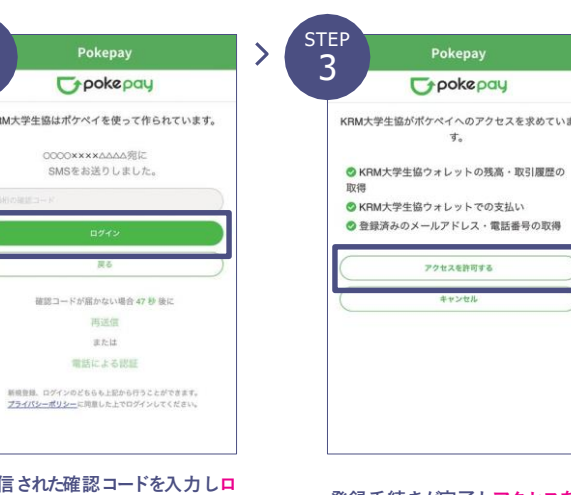

**送信 ストライムを通常になります。**<br>ダインをタップ 登録手続きが完了しアクセスを許

●×▲□大学

電話番号で認証 登録されている電話番号

ログ

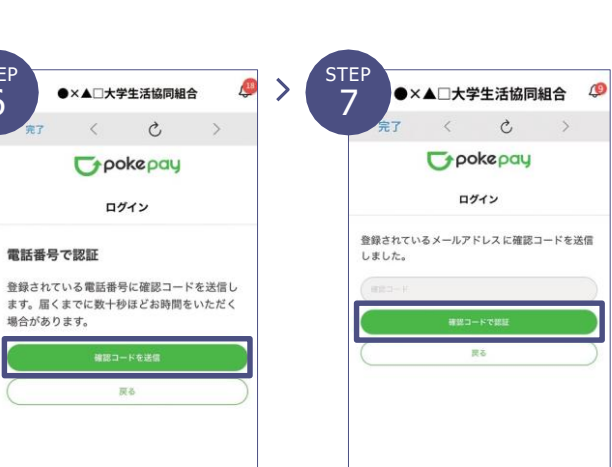

STEP 2

STEP 6

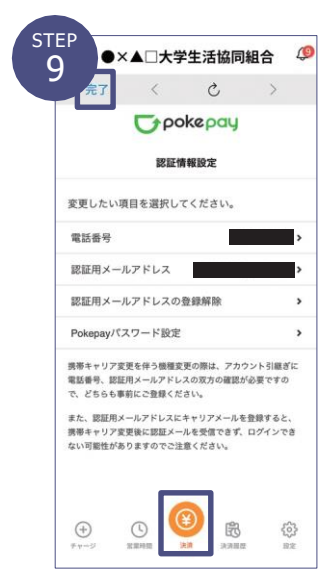

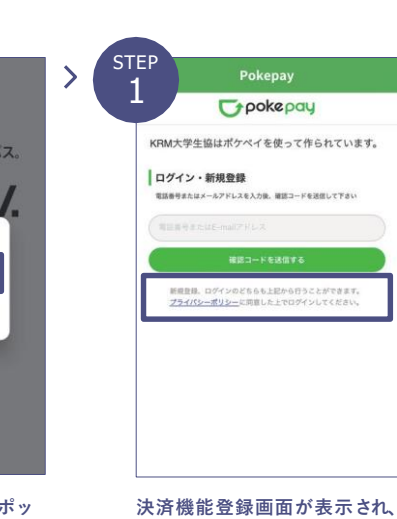

**携帯電話番号またはメールアドレ スを入力し確認コードを送信する をタップ**

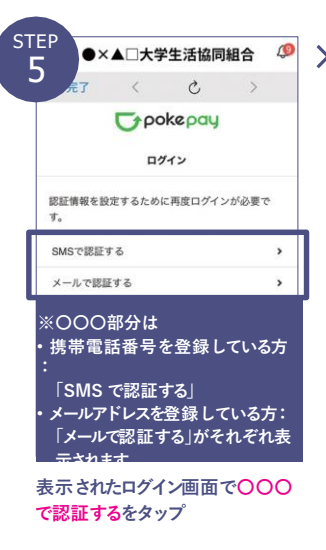

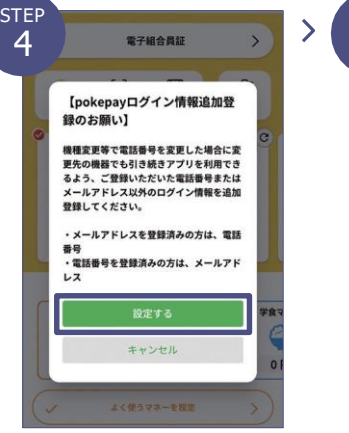

**表示されるpokepayログイン情報 追加ポップアップで設定するを タップ**

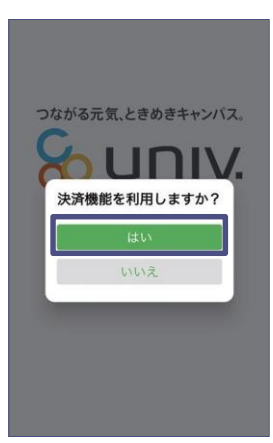

**サインイン完了後、上記のポッ プ アップではいをタップ**

**可するをタップ**

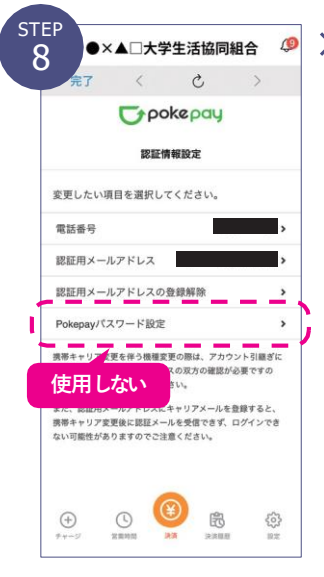

**追加• 変更したい項目を選択し、 画 面の案内に従って認証情報 を設 定 ※「携帯電話番号」、「認証用メールアドレス」 のいずれか追加したい方を入力してください。 (登録済み情報の修正も可能です。) 「Pokepay パスワード設定」は使用しません。**

**大学生協のレジで 使用するマネーのバーコードを 表示してお支払い** ※バーコード部分を横スライドで**支**払 **い」「ポイント受取り」「レジチャージ」 各画面に切り替わります。**

**確認コードを送信をタップ ※確認コードはpokepayに登録済** ーー<br>みの携帯電話番号または、メール **アドレス宛に送付されます。**

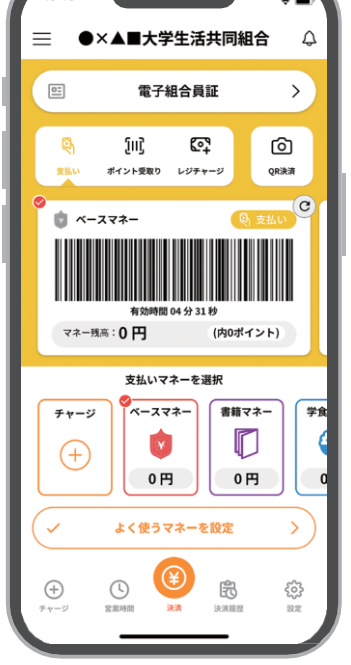

**送信された確認コードを入力し 確 認コードで認証をタップ**

> **ポイントは決済後すぐに付与されるから 1円単位で次のお支払いで使えます!** ※ポイントの付与が遅れる場合があります

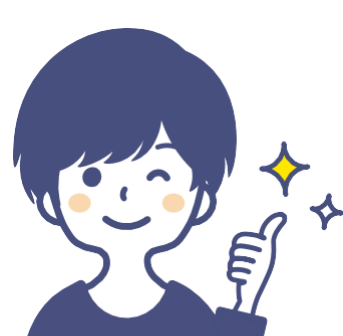

**※アプリのダウンロード後、入学するご本人の加入Webシステムに登録いただいたメールアドレスにて認証が行われます。 ※残高確認は2024年3月末開始予定です。 ※スマートフォンをお持ちでない方は入学する大学の大学生協にお問い合わせください。 大学生協アプリで できること** んきること んきるこん **1 2 3 2 3 2 3 2 3 スマホ決済 デジタル組合員 (生協電子マネー• ミール) 証 いつも持ってるスマホだから 残高もその場で確認できます。 紛失しにくい! 食堂や購買の利用履歴が確認できます。** んきるこく んきること **4 5 6** T. **店舗やお得な情報配信 住所• 連絡先等変 更 営業時間や臨時休業、 一人暮らしを始めた• 自宅に戻った等の 住所• 連絡先等の変更がアプリでできま 店舗からのお得な情報をお届け! す。** アプリ登録についてのお問合せはこちら➡

## **大学生協電子マネーのご利用**

**大学生協アプリの登録<sup>を</sup> 必ず行ってください。**  $\mathbb{Z}$ 加入後 人子ま

**設定完了後は完了または決済ボ タンをタップ ※ボタンをタップすると電子マネー 機 能が表示されます。**

決済完了後 『重要大学生協加入 組合員番号のお知らせと「アプリ **登録」のお願い**』 **メールに組合員番号と大学生協アプリ案内サイトの URLが届きます。大学生協アプリサイトに入っていただき、パスワード登 録の後、入学するご本人のスマートフォンでアプリのダウンロードと登録 を行ってください。**

**生協電子マネー•ミールパスの利用には 大学生協アプリの登録が必要です!**

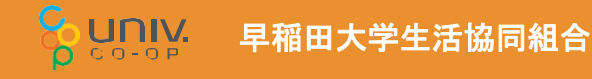

**ポイントは即時マネー**

**化**

できること

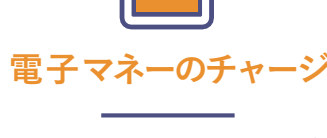

**電子マネーが足りなくなったら 自 分や保護者のスマホアプリから チャージの手続きができます。**

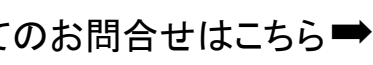

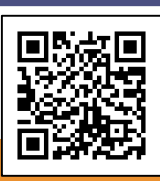

**大学生協アプリ登録の前に まずは組合員加入をお願いします**

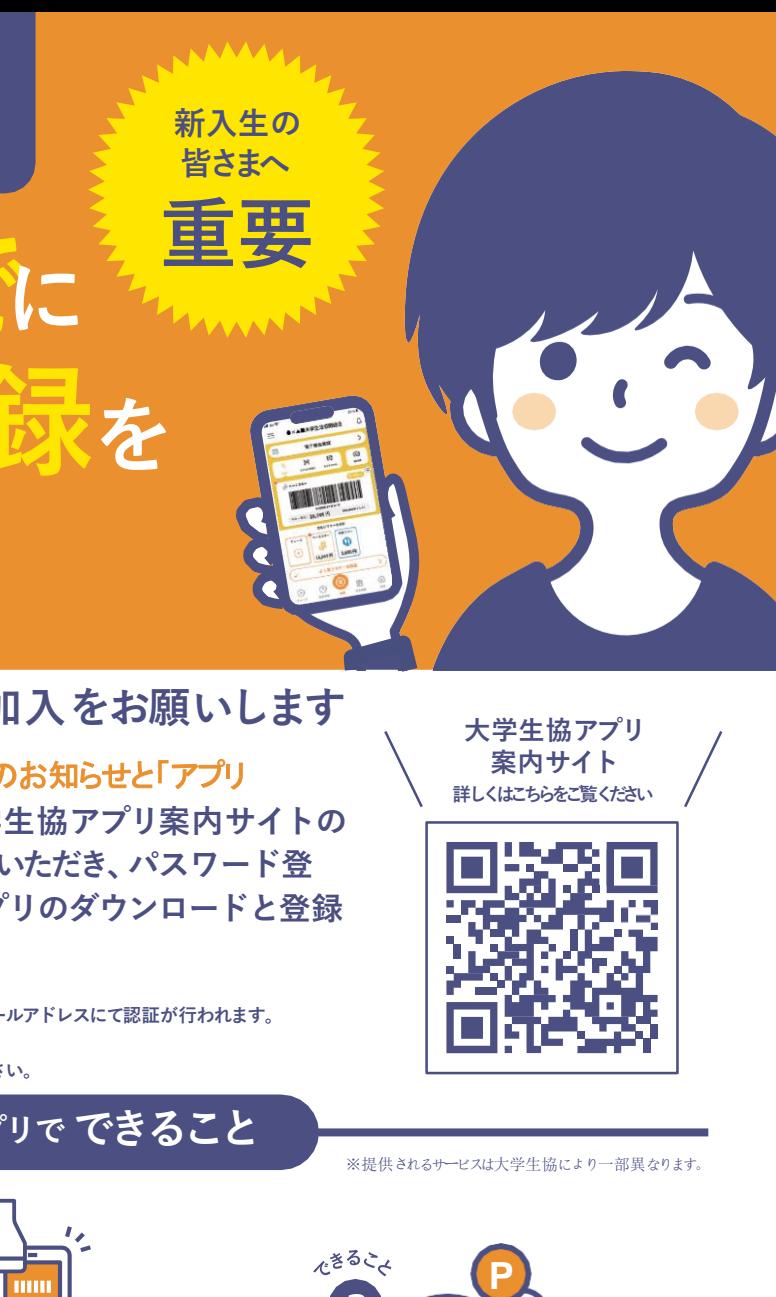

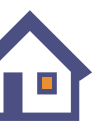

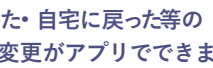

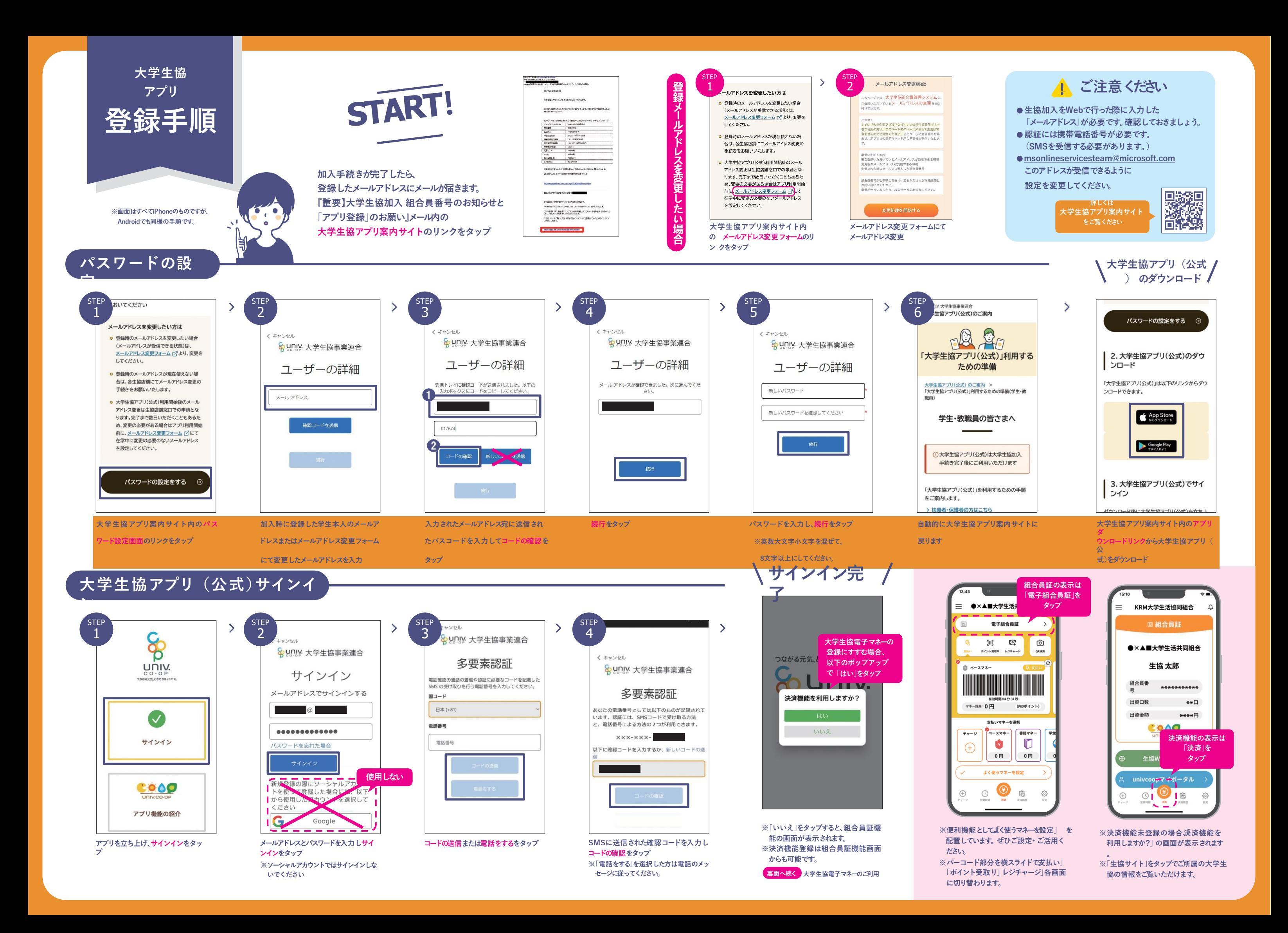